# **WESTMONT**

CAPEX BUDGETING
Project Manager - Training Guide
March 2011

| LOGGING IN TO THE WEBREPORTS SYSTEM2              |  |
|---------------------------------------------------|--|
| BUDGET VIEW                                       |  |
| SECTION / CATEGORY MANAGEMENT IN BUDGET TEMPLATES |  |
| ADDING A NEW SECTION                              |  |
| CREATING A NEW CATEGORY                           |  |
| CREATING A BUDGET                                 |  |
| VALIDATE NUMBER OF ROOMS8                         |  |
| FILLING OUT A BUDGET                              |  |
| SUBMITTING A BUDGET FOR APPROVAL                  |  |
| CREATING A PROJECT RELEASE (PR)                   |  |
| CREATING A PR12                                   |  |
| BUILDING A PR                                     |  |
| ADDING ITEMS TO A PR                              |  |
| ADDING ITEMS TO A PR                              |  |
| CREATING A NEW INVENTORY ITEM16                   |  |
| SUBMITTING A PR FOR APPROVAL                      |  |
| REJECTING A PR                                    |  |

# **Logging In to the WebReports System**

- 1) Open your Microsoft Internet Explorer.
- 2) Type: <a href="http://webreports.whgca.com">http://webreports.whgca.com</a> into the address bar of your browser (do not type "www").
- 3) Type in your user name and password (please note that these are CASE sensitive).
- 4) Click login to enter the system.
- 5) Use these fields if you have forgotten your password

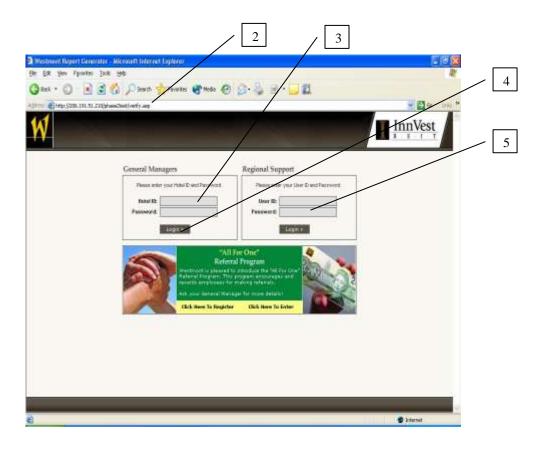

# **Budget View**

1) Click here to go to the Capital Expenditures module (CapEx)

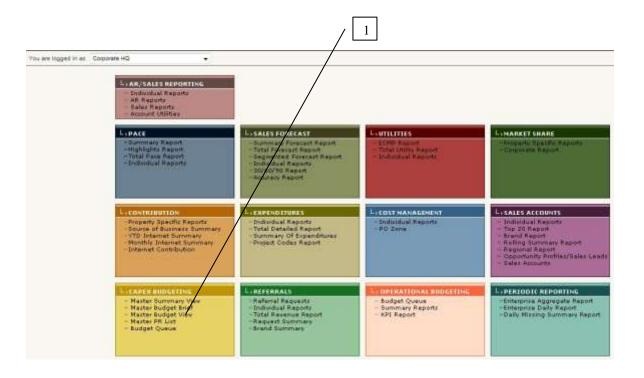

### **Section / Category Management in Budget Templates**

- 1) As a Project Manager (PM) you have the ability to manage the Budget Template for hotels that are assigned to you
- 2) Click here to go to your Budget Templates
- 3) Upon selecting a Budget Template to edit, you will be provided with the default (existing) template
- 4) Click here to add a new section
- 5) Click here to Create a New Section a pop up window will appear (see next page)

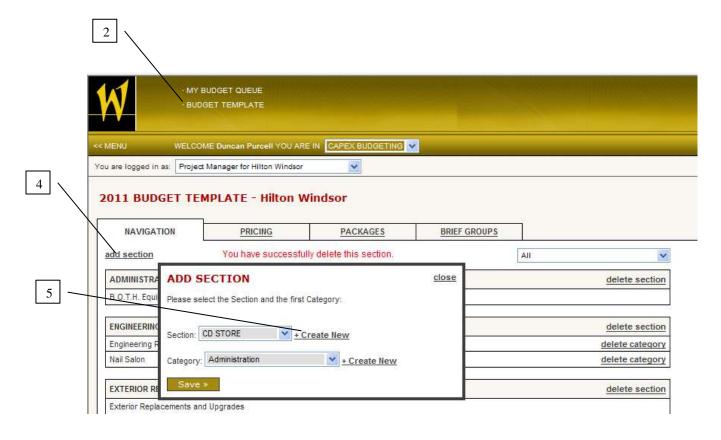

# **Adding a New Section**

- 1) Click here to enter the section name
- 2) Click here to save the new section
- 3) Click here to close the window without saving the new section

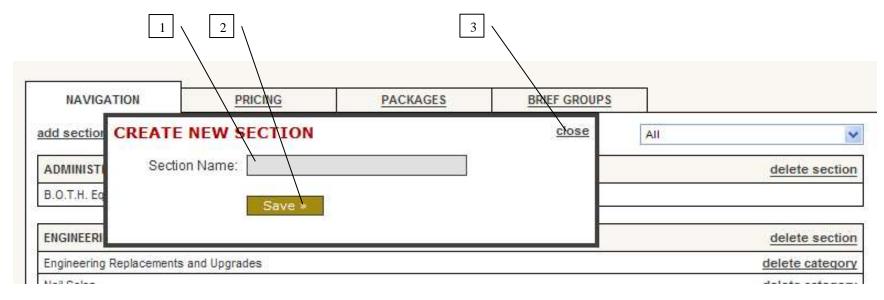

### **Creating a New Category**

- 1) Click on Add Category to add a new Category a pop up window will appear
- 2) Click here to enter the Category name
- 3) Click here to select the type of Category
- 4) Click here to select whether it has a unit of measure of Rooms or Quantity
- 5) Click here to select if it applies to Guest Rooms
- 6) Click here to save the new Category
- 7) Click here to close the window without saving the new Category

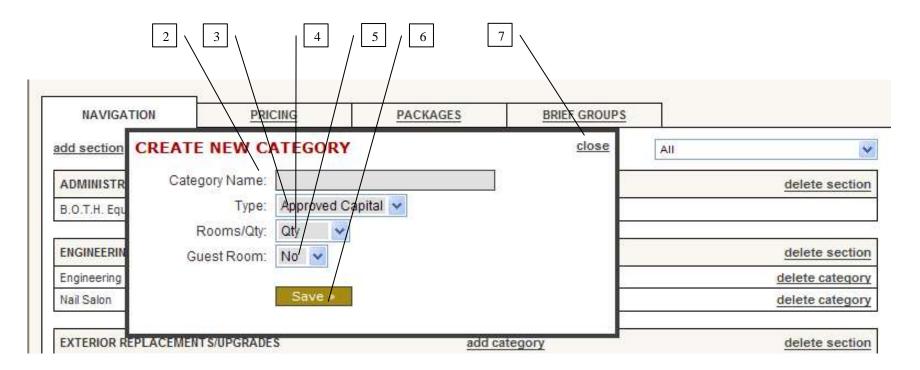

# **Creating a Budget**

- 1) Click here to go to your Budget Queue
- 2) Click here to filter your Budget Queue by Year
- 3) Click here to create a new Budget

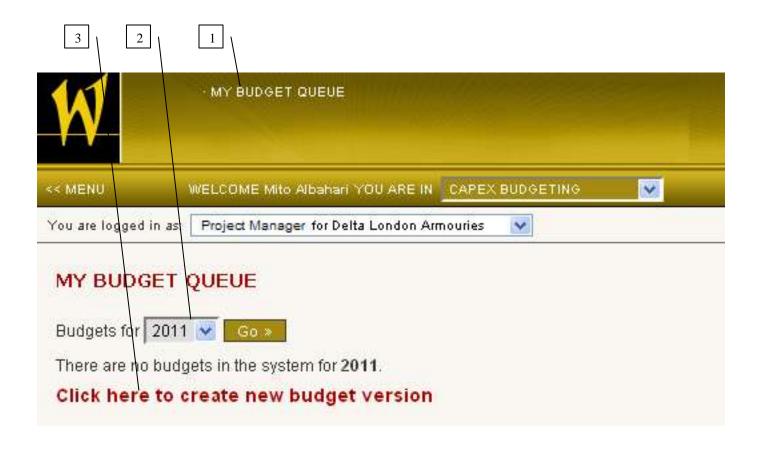

#### **Validate Number of Rooms**

- 1) Before you proceed to the Budget View you must enter the number of rooms that enters the total displayed
- 2) Click here to either Save, Save as sub-version or Save as a New Version

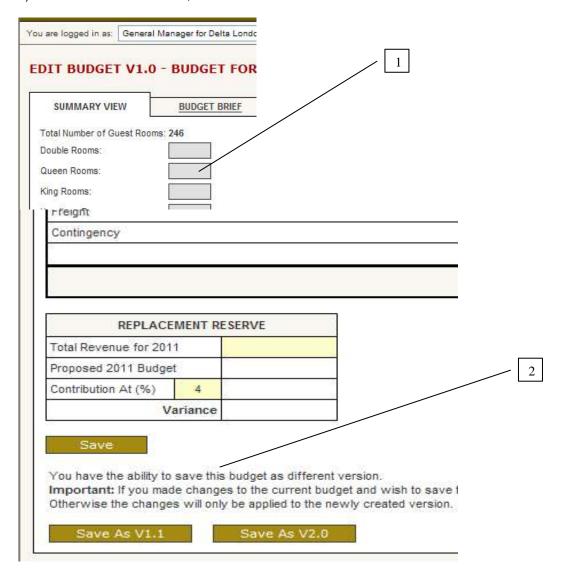

### Filling Out a Budget

- 1) Click in a field to enter a number
- 2) Items in RED are packages and will pre=populate the items below that elements of the package
- 3) Click here to change sections of the budget

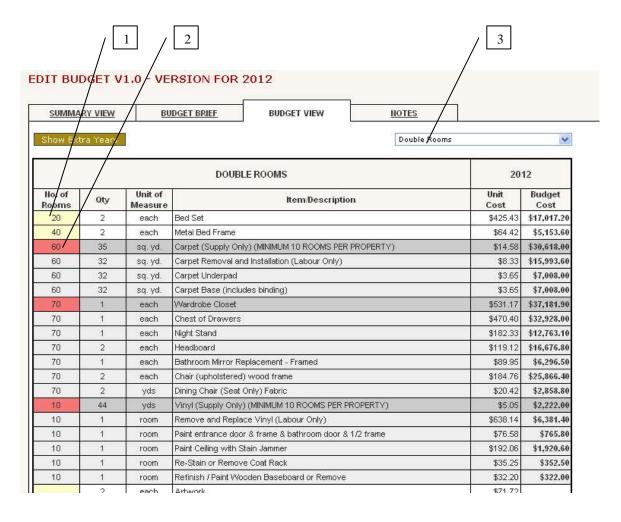

### **Submitting a Budget for Approval**

- 1) Upon saving a Budget you will be returned to the Budget Queue
- 2) Click here to view a Budget
- 3) Click here to Edit a Budget if it has not been locked by the approval process
- 4) Click here to select a Budget to submit for approval
- 5) Click here to submit the budget for approval
- 6) Note: Once you have submitted a budget for approval it becomes View only and cannot be edited unless it is rejected

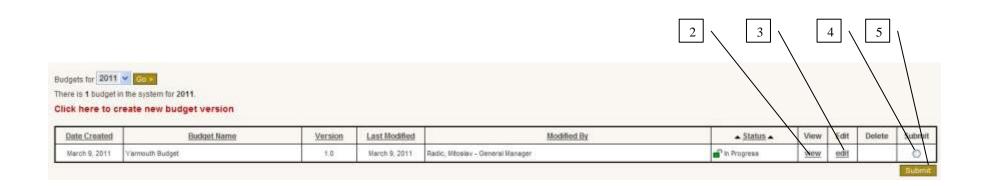

# **Creating a Project Release (PR)**

- 1) As a PM you have the ability to create a PR from within the Budget
- 2) Click here to go to the PR View
- 3) Click here to create a new PR within the Budget

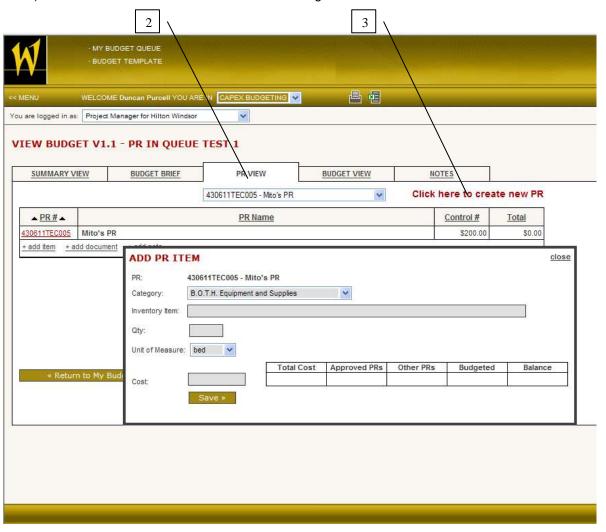

#### **Creating a PR**

- 1) PMs have the ability to create new PRs for the hotels that they are assigned to
- 2) Click here to create a new PR (a pop up window will appear for PR details)
- 3) Click here to select the property for the PR
- 4) Enter the PR name here
- 5) Click here to select the PR category
- 6) Enter the "original estimate" here as a Control Number here (this is a reference number only and is not applied to calculations)
- 7) Click here to select if the PR is a Budgeted PR (if this PR is to be applied and reported against the Approved Budget)
- 8) Click here to Save your PR and proceed to building the PR
- 9) Click here to close the window without saving the PR

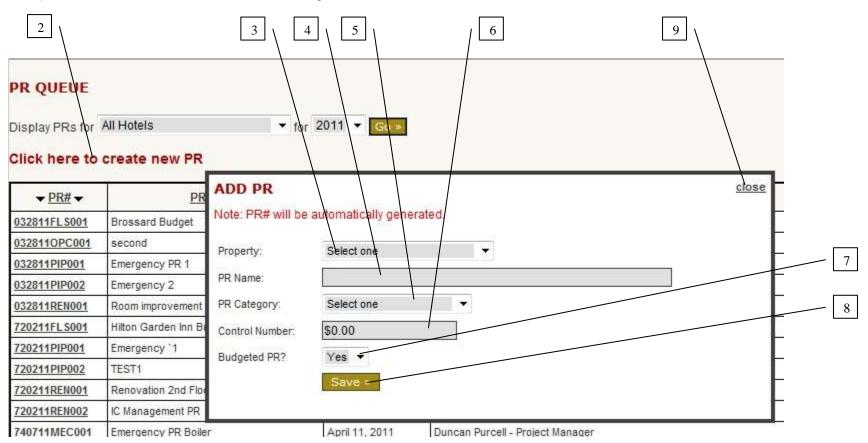

#### **Building a PR**

- 1) After Saving a PR to continue building a PR a window will pop up with a window displaying the Budget Line Items to select
- 2) Click here to add values to the PR for a line item (items in yellow are single items, items in Red/Gray are bundles that will auto populate)
- 3) View the Approved Budgeted quantities here
- 4) View the Balance of remaining quantities from the Approved Budget here
- 5) View the accounting details for a line item here
- 6) Click here to scroll to the bottom of the window and save changes
- 7) Click here to close the pop up if you want to manually add line items to the PR
- 8) Click here to Save and Submit the PR through the Approval process

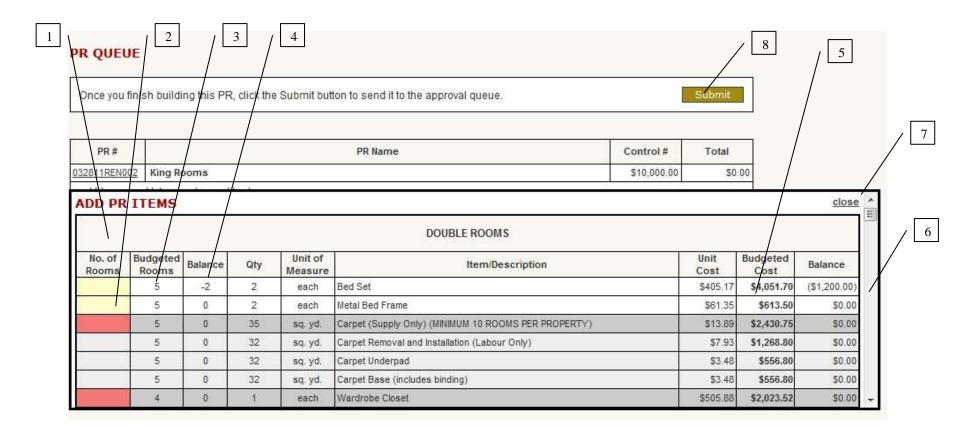

# Adding Items to a PR

- 1) To manually add items to the PR that were not included in the original Budget, close the Budget pop up (see #7 previous page)
- 2) Click here to add an item to the PR

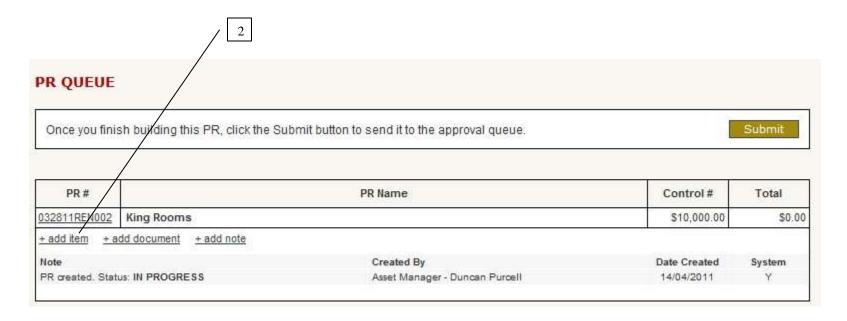

#### Adding Items to a PR

- 1) Click here to select the Category you want to add the line item to
- 2) Start typing the name of the Inventory Item here (a smart filter will automatically make suggestions by searching the entire Inventory DB)
- 3) Click here to enter the number of rooms
- 4) Click here to enter the quantity of the item
- 5) Click here to select the unit of measure for the item
- 6) Click here to enter the cost of the unit (if you select an item already in the list, a default Cost will appear which can be edited)
- 7) Click here to Save your addition and return to the PR
- 8) Click here Close the window without saving the Inventory Item selection and return to the PR
- 9) Note: If you have entered an Inventory Item that does not already exist, you will be asked to create a new Item (see next page)

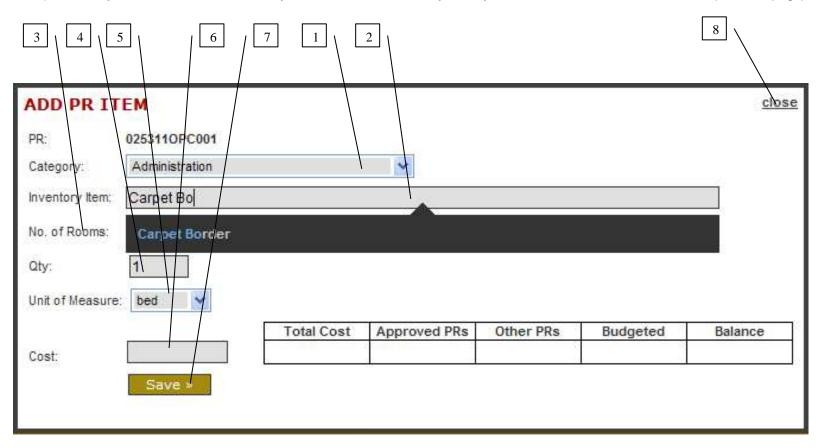

#### **Creating a New Inventory Item**

- 1) If have typed the name for an Inventory Item that does not exist, a pop up will appear for you to fill in the Inventory Item details
- 2) Click here to select the GL Account to map the new Inventory Item to
- 3) Click here to select if Management Fees are applied to this item
- 4) Click here to Cancel and return to the PR
- 5) Click here to Save the new Inventory Item and return to the PR
- 6) Click here to Close the window and return to the Add Item window
- 7) Important Note: A PR cannot be granted final Approval until the new Inventory Item has been approved by accounting or a BA. Email notifications are sent to the appropriate stakeholders to notify them of new Items to approve and to users when the item has been approved. In an emergency a system administrator can override the process and approve the item.

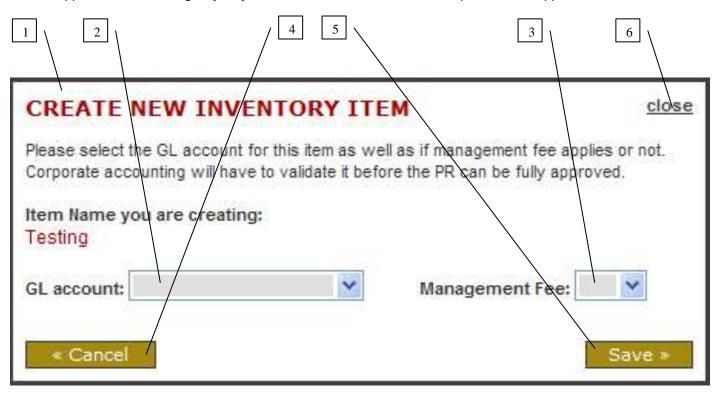

### **Submitting a PR for Approval**

- 1) Click here to view an existing PR (read only)
- 2) Click here to edit an existing PR if it has not been locked by the approval process
- 3) Click here to select a PR(s) for Approval
- 4) Click here to submit the PR(s) for Approval

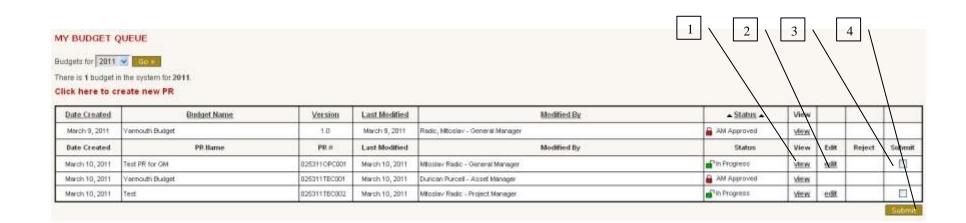

# Rejecting a PR

- 1) Click here to select a PR to Reject the PR back down a level to the previous user
- 2) Click here to submit the PR for Rejection

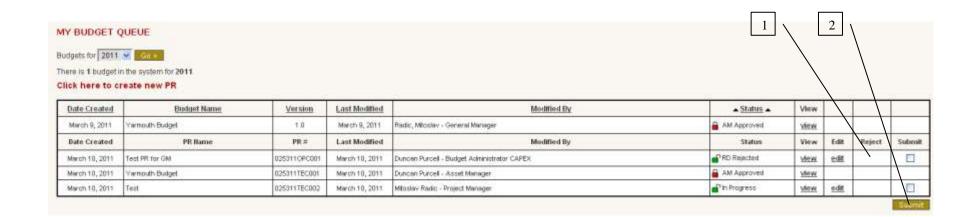